## **Podnošenje zahtjeva klijenta fizičke osobe**

Podnošenje zahtjeva klijenta fizičke osobe se vrši pomoću forme na adresi: [https://ezahtjevi.uino.gov.ba:6443](https://ezahtjevi.uino.gov.ba:6443/) . Prvi korak predstavlja izbor jezičke varijante za prikazivanje i popunjavanje formi a nakon toga je na izboru usluga UNO potrebno odabrati opciju *Usluge Ovjeritelja UNO*.

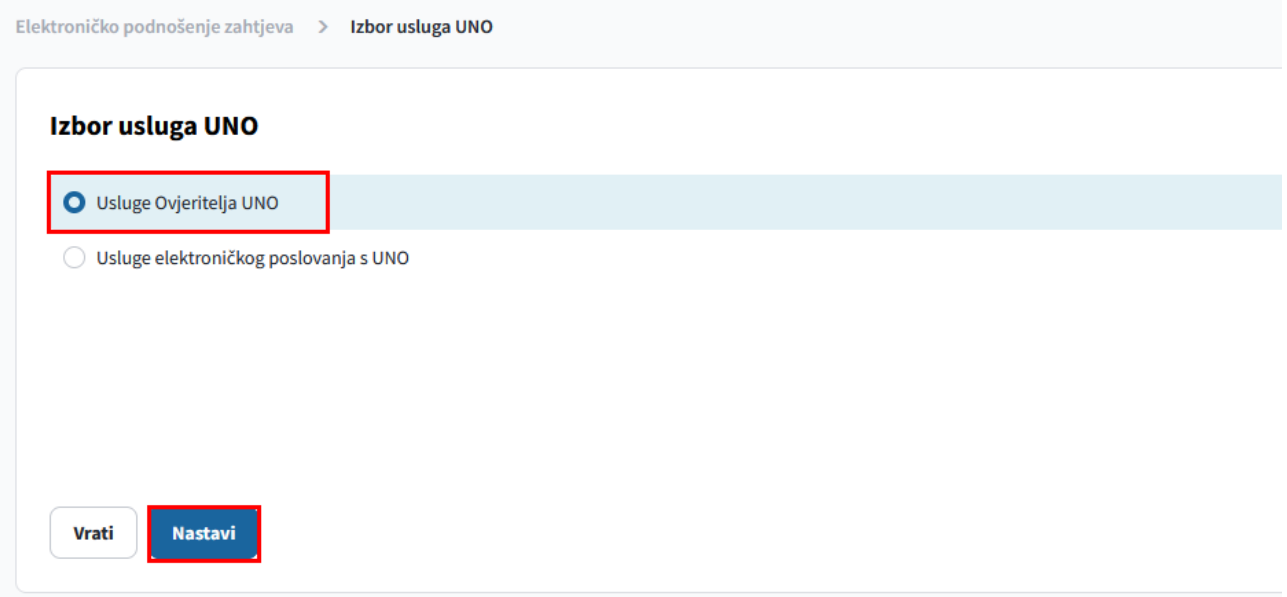

U formi za izbor elektroničkog zahtjeva je potrebno izabrati vrstu zahtjeva koji se popunjava – *Zahtjev za izdavanje elektroničke potvrde fizičkoj osobi*, te odabrati dugme *Nastavi*.

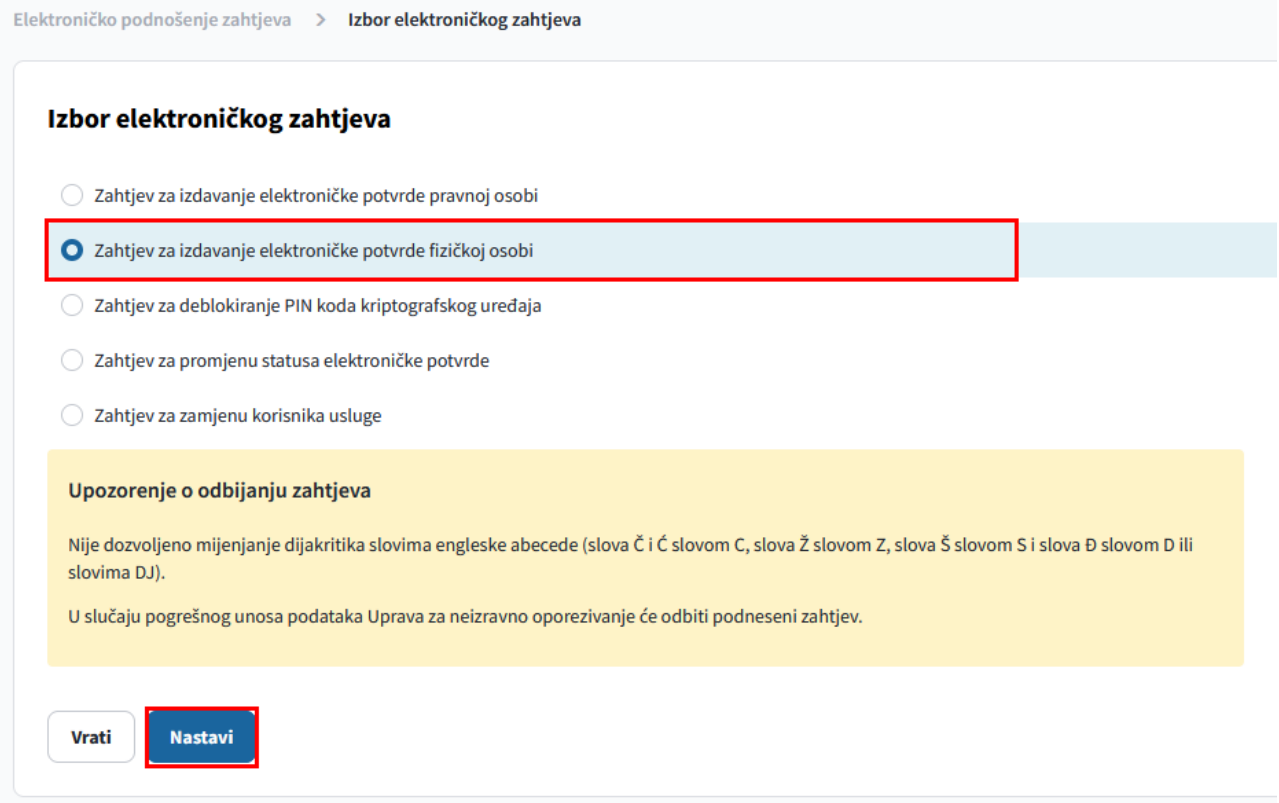

Otvara se forma za izbor vrste usluge gdje je potrebno odabrati da li podnositelj želi kvalificiranu elektroničku potvrdu na smart kartici zajedno sa čitačem kartica (prva usluga) ili samo kvalificiranu elektroničku potvrdu na smart kartici (druga usluga). Druga usluga se koristi u slučaju kada podnositelj već ima čitač kartica ili npr. više korisnika dijeli računala na kojima je povezan čitač kartica. Treća usluga se koristi kada se na postojećoj smart kartici vrši izdavanje nove kvalificirane elektroničke potvrde iz razloga što je zbog određenih grešaka stara elektronička potvrda neuporabljiva.

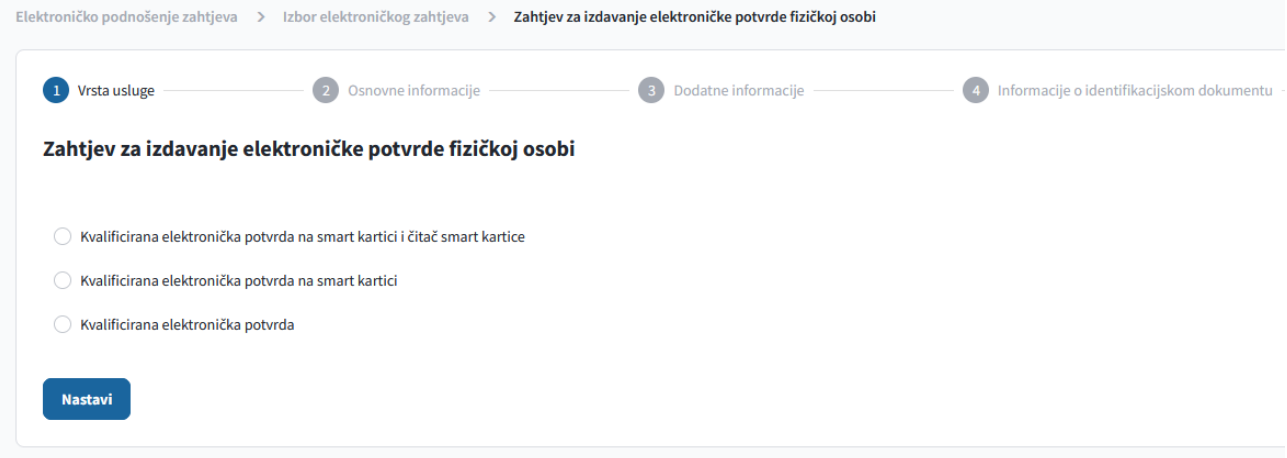

Nakon odabira usluge i potvrđivanja (dugme *Nastavi*) otvara se forma za popunjavanje podataka o podnositelju zahtjeva i njegovim kontakt podatcima.

**NAPOMENA**: **Polje** *E-mail adresa* **je bitno zbog toga što će se na ovu adresu poslati zahtjev za verificiranje unesenih podataka a po odobravanju podnesenog zahtjeva od strane UNO i link na kome se preuzima instrukcija za plaćanje obveze za izdavanje kvalificiranih elektroničkih potvrda**.

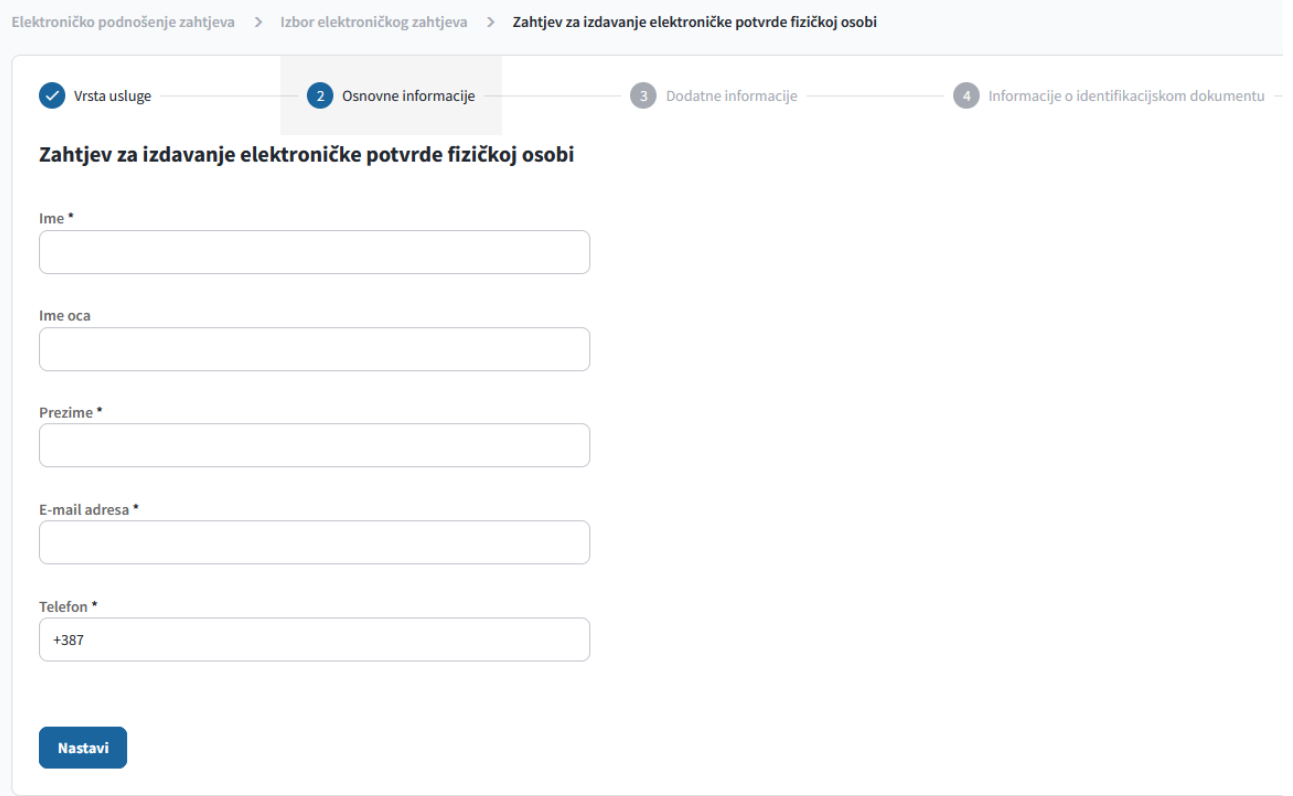

Na sljedećoj formi se popunjavaju podatci o adresi podnositelja. Polje *Mjesto* sadrži listu ponuđenih vrijednosti a može se i ručno upisati kao i polje *Poštanski broj*.

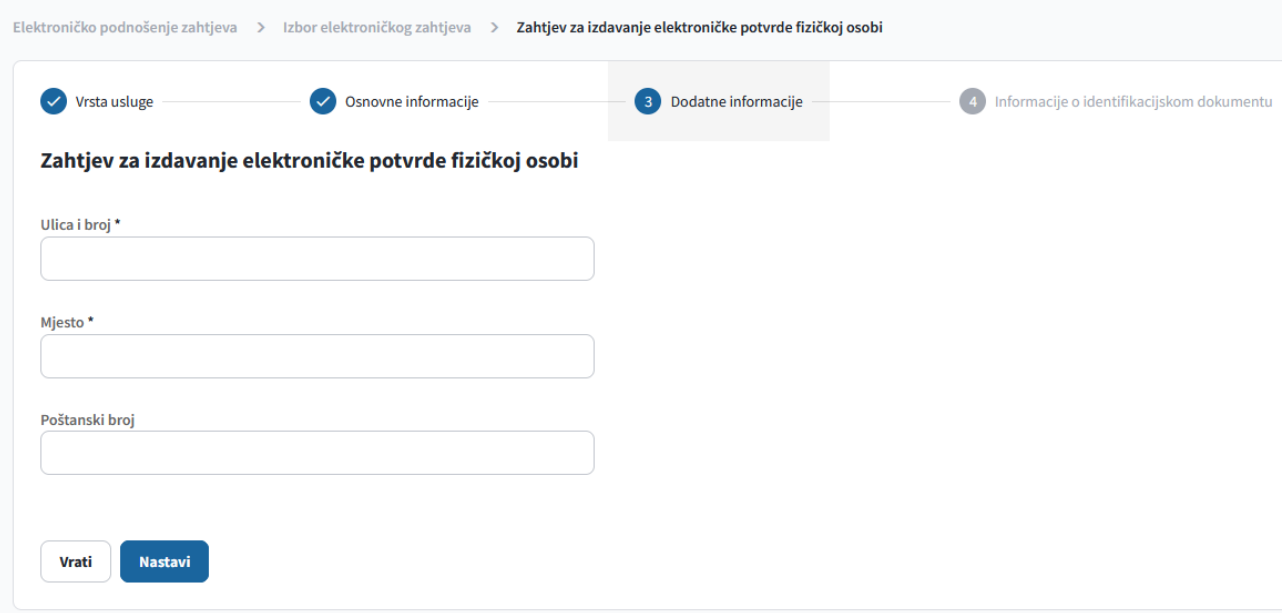

U dijelu Informacije o identifikacijskom dokumentu je potrebno u polju Vrsta identifikacijskog dokumenta potrebno odabrati vrstu dokumenta kojim će podnositelj dokazati svoj identitet (osobna iskaznica, pasoš ...) kao i podatke o broju, izdavatelju i datumu važenja tog dokumenta.

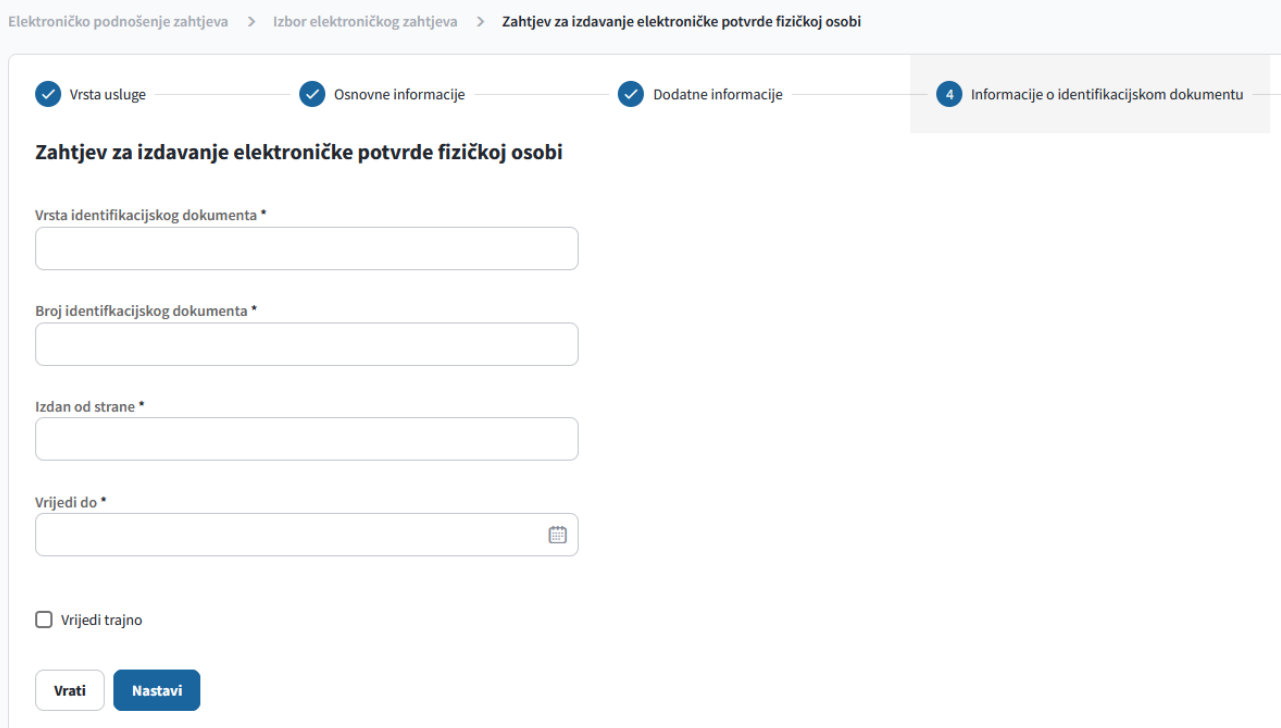

Nakon popunjavanja ove forme otvara se forma za pregled svih unesenih podataka gdje je moguće i vratiti se na forme ukoliko je primjećena greška prilikom unosa podataka. Na sljedećoj formise dobija potvrda da je zahtjev kreiran i potrebno je odabrati link za preuzimanje zahtjeva u PDF formatu te se zahtjev može sačuvati na računalo.

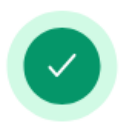

## Zahtjev je uspješno kreiran.

Zahtjev je uspješno kreiran i možete ga preuzeti u obliku PDF dokumenta klikom na dugme ispod.

Ukoliko je sadržaj zahtjeva odgovarajući, potrebno je da potvrdite zahtjev pomoću linka za potvrđivanje zahtjeva koji se nalazi u e-mail-u koji je poslan na e-mail adresu koju ste unijeli. Ukoliko sadržaj zahtjeva ne odgovara očekivanom, zahtjev možete ponovo unijeti pomoću linka za ponovno unošenje zahtjeva koji se nalazi u istom e-mail-u.

Preuzimanje zahtjeva

Na E-mail adresu navedenu u dijelu Osnovne informacije poslat će se zahtjev za verificiranje unosa, gdje je potrebno odabrati link za potvrdu zahtjeva. Ukoliko je primjećeno da postoji greška u unesenim podatcima može se odabrati link za ponovni unos zahtjeva čime se prethodni unos poništava.

Poštovani,

Obavještavamo Vas da ste dana 04.01.2024. uspješno kreirali zahtjev za

Ukoliko želite da potvrdite zahtjev kliknite ovdje.

Ukoliko želite da unesete zahtjev ispočetka kliknite ovdje.

Ova poruka Vam je automatski poslata, nemojte odgovarati na ovu poruku.

Srdačan pozdrav

Na formi za potvrđivanje unesenog zahtjeva je potrebno odabrati opciju *Potvrdi*.

Potvrdi zahtjev za izdavanje elektroničke potvrde fizičkoj osobi Datum podnošenia: 04.01.2024. Ime i prezime Nakon dostavljanja ovjerenog zahtjeva u papirnom obliku i obrade tog zahtjeva od strane zaposlenih Uprave za neizravno oporezivanje, sustav će Vam s e-mail adrese **pki.obavjestenja@uino.gov.ba** poslati e-mail s linkom za p Potrebno je prije klika na link potvrditi da link sadrži URL u obliku **https://ezahtjevi.uino.gov.ba**:6443/api/preuzimanjePredracuna/<oznaka predračuna> Ukoliko se URL linka razlikuje od navedenog linka, nemojte kliknuti na link, jer je riječ o pokušaju prevare Odustani

Ovim korakom se završava procedura unosa zahtjeva za izdavanje kvalificirane elektroničke potvrde fizičkoj osobi. Odštampani i potpisani zahtjev je zajedno sa ovjerenom fotokopijom identifikacijskog dokumenta potrebno dostaviti Grupi za informacione tehnologije u neki od regionalnih ureda UNO:

**Regionalni ured Banja Luka** Ulica Mladena Stojanovića 7, 78000 Banja Luka **Regionalni ured Mostar** Rodoč bb, 88000 Mostar **Regionalni ured Sarajevo** Zmaja od Bosne 47b, 71000 Sarajevo **Regionalni ured Tuzla** Ulica Mitra Trifunovića Uče 161, 75000 Tuzla